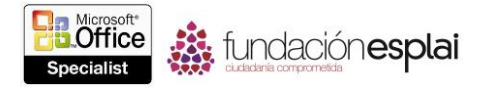

# **1.3 PERSONALIZAR OPCIONES Y VISTAS DE PRESENTACIONES**

## **Gestionar prioridades de presentaciones**

En Power Point 2013, las propiedades de una presentación son fácilmente accesibles desde la página Información de la vista Backstage. Puedes ver y modificar algunas propiedades directamente desde esta página o puedes trabajar con el panel Propiedades del documento o con el cuadro de diálogo Propiedades.

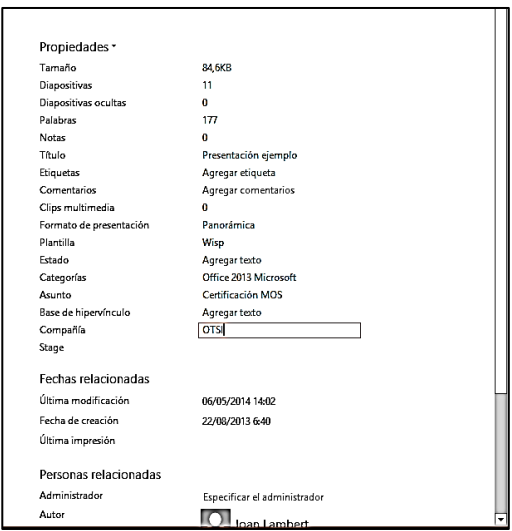

**Figura 1.10.** Propiedades de la página Información de la vista Backstage.

Para establecer o cambiar las propiedades opcionales básicas:

 En la página Información de la vista Backstage, haz clic en la propiedad para activarla y luego añade o cambia la información.

Para mostrar el panel Propiedades Del Documento:

 En la página Información de la vista Backstage, haz clic en **Propiedades** y luego haz clic en **Mostrar el panel de documentos**.

Para mostrar el cuadro de diálogo Propiedades:

 En la página Información de la vista Backstage, haz clic en **Propiedades** y luego haz clic en **Propiedades avanzadas**. Las propiedades modificables se encuentran en las páginas Resumen y Personalizar del cuadro de diálogo Propiedades.

 En el explorador de archivos, haz clic con el botón derecho del ratón sobre el archivo y luego haz clic en Propiedades. Las propiedades modificables se encuentran en la página Detalles de este cuadro de diálogo Propiedades.

### **Configurar opciones de configuración de una diapositiva**

De forma predeterminada, las diapositivas de PowerPoint tienen un tamaño panorámico (33,867 cm x 19,05 cm). Las diapositivas presentan una orientación

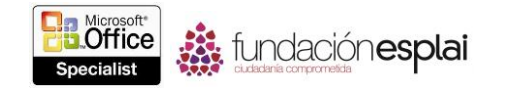

horizontal y numeradas, comenzando por el 1. Puedes cambiar el tamaño y la orientación de las diapositivas, así como la orientación de las notas, documentos y esquemas para satisfacer tus métodos de entrega deseados. En el cuadro de diálogo Tamaño de la diapositiva, puedes seleccionar los siguientes tamaños de diapositiva:

 **Presentación en pantalla:** Para presentaciones digitales en pantallas de varias dimensiones (4:3, 16:9 o 16:10).

**Carta:** Para presentaciones impresas en papel tamaño carta (216 x 279 mm).

 **Doble carta:** Para presentaciones impresas en papel tamaño *tabloide* (432 x 279 mm).

 **Formatos A3, A4, B4 (ISO) y B5 (ISO):** Para presentaciones impresas en papeles de varios tamaños estándar internacionales.

 **Diapositivas de 35 mm:** Para diapositivas de 35 mm utilizadas en proyectores tipo carrusel.

- **Transparencia:** Para proyectores de transparencias.
- **Pancarta:** Para *banners* de sitios Web.
- **Panorámica:** Para monitores con pantalla panorámica.
- **Personalizado:** Para diapositivas sin un tamaño estándar.

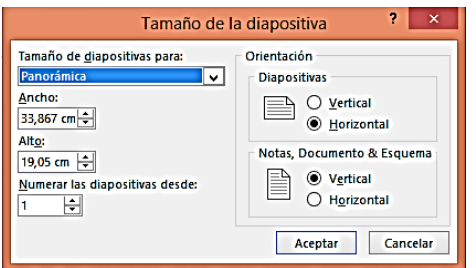

**Figura 1.11.** Cuadro de diálogo Tamaño de la diapositiva.

Para establecer el tamaño de las diapositivas:

1. En la ficha Diseño, en el grupo **Personalizar**, haz clic en el botón **Tamaño de diapositiva** y luego haz clic en **Personalizar tamaño de diapositiva**.

2. En el cuadro de diálogo Tamaño de la diapositiva, realiza una de las siguientes acciones y luego haz clic en **Aceptar**:

a. En el listado Tamaño de diapositivas para, selecciona el tamaño qué desees.

b. En el listado Tamaño de diapositivas para, haz clic en Personalizado. Luego, en los cuadros Ancho y Alto, especifica las dimensiones que desees.

3. En el cuadro de diálogo Microsoft PowerPoint que se abre, haz clic en **Maximizar** para garantizar que no aparecen espacios en blanco en la diapositiva o asegurar de que todo el contenido existente encaja en la diapositiva.

Para establecer la orientación de diapositivas, notas, documentos o del esquema:

1. En la ficha Diseño, en el grupo Personalizar, haz clic en el botón Tamaño de diapositiva y luego clic en **Personalizar tamaño de diapositiva**.

2. En la zona Orientación del cuadro de diálogo Tamaño de la diapositiva, selecciona la opción Vertical u Horizontal para Notas, Documento & Esquema y luego haz clic en **Aceptar**.

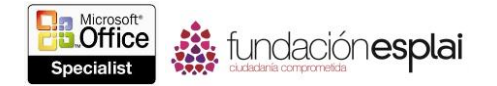

#### **Mostrar diferentes vistas de una presentación**

PowerPoint dispone de diversas vistas en las que puedes crear, organizar y mostrar diapositivas:

 **Normal**: Es la vista predeterminada. Permite trabajar con el contenido de una diapositiva específica e introducir notas de desarrollo y distribución.

 **Clasificador de diapositivas:** En esta vista, las diapositivas de la presentación aparece en forma de miniatura para facilitar el trabajo de reorganización y de aplicación de transiciones y tiempos.

 **Vista de lectura:** En esta vista, cada diapositiva ocupa toda la pantalla. Se usa para previsualizar la presentación.

 **Presentación de diapositivas:** En esta vista, cada diapositiva ocupa toda la pantalla. Se utiliza para distribuir la presentación a una audiencia o público.

 **Página de notas:** En esta vista, cada diapositiva aparece en la parte superior de una página a la que se pueden añadir notas. En el panel Notas de la vista Normal, podrás añadir notas en formato texto. Sin embargo, para crear notas que contengan elementos de otro tipo, como gráficos, deberás estar en la vista Página de notas.

 **Patrón de diapositivas, documentos o notas:** En estas vistas, puedes realizar cambios a las diapositivas maestras que controlan el diseño global de los componentes de la presentación. Podrás realizar cambios al diseño global trabajando con estos patrones.

Para mostrar una vista diferente de la presentación:

 En la ficha Vista, en el grupo Vistas de presentación, haz clic en el botón **Normal**, **Vista esquema**, **Clasificador de diapositivas**, **Página de notas** o **Vista de lectura**.

 En la barra de herramientas Ver accesos directos en la parte derecha de la barra de Estado, haz clic en el botón **Normal**, **Clasificador de diapositivas** o **Vistas de lectura**.

Para mostrar una presentación en escala de grises:

 En la ficha Vista, en el grupo Color o escala de grises, haz clic en el botón **Escala de grises.**

#### **Ejercicios**

Los archivos necesarios para realizar estos ejercicios están situados en la carpeta MOSPowerPoint2013\Objetivo1. Guarda los resultados de los ejercicios en la misma carpeta.

Abra La presentación PowerPoint  $1-3$ . y luego completa las siguientes tareas:

 Cambia el título de la presentación a *Ideas para vacaciones* y el estado a *En progreso.*

 Muestra a la presentación en la vista Clasificador de diapositivas y luego selecciona todas las diapositivas.

 Establece el tamaño de diapositiva a Presentación en pantalla (4:3) y luego haz clic en la opción **Maximizar**. Observa el efecto de esta selección en el texto de la diapositiva 2 y en la imagen de las diapositivas 3 a las 5.

 Deshaz el cambio de tamaño de diapositiva. Luego, vuelve a seleccionar el tamaño de diapositiva y haz clic en la opción **Asegurar el ajuste**.

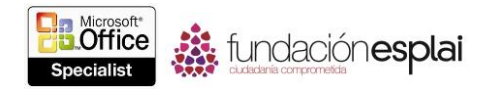

 Muestra la presentación en la vista Patrón de diapositivas. Selecciona la imagen del patrón de diapositivas y luego ejecuta el comando **Restablecer imagen y tamaño** en el grupo Ajustar de la ficha de herramientas Formato. Asegúrate de que la imagen está alineada en el centro del panel de contenido y luego cierra la vista Patrón de diapositivas.

 Muestra la presentación en escala de grises y luego en blanco y negro. Observa los cambios necesarios para hacer el contenido de la presentación visible y practica en cada uno de estos conjuntos de colores.